## **Booking Parent Teacher Interviews through PAM (Parent Access Module)**

PAM can be accessed on any device (including laptops, phones or tablets) connected to the internet.

- 1. Type [http://pam.nathaliasc.vic.edu.au](http://pam.nathaliasc.vic.edu.au/) into the address bar of your internet browser. *(You will need Internet Explorer 10 or above or Chrome, Firefox or Safari\*).*
- **2.** Enter your personalised username and password (Please note: Passwords are case sensitive. If you do not know your details, please contact the school.)
- 3. Click on Parent Teacher Interviews

classes. Click on a class to see the booking options.

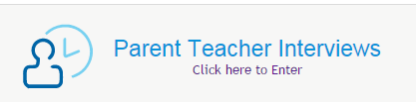

4. If you have more than one student at Nathalia Secondary College select one student from the dropdown box. Parent Teacher Interview Booking

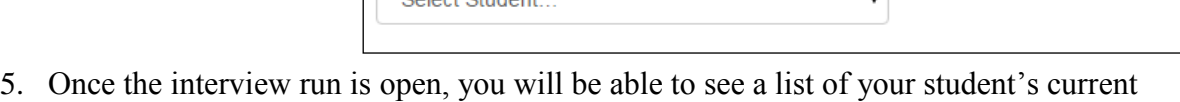

**NB:** If the class has more than one teacher you will need to select which teacher you wish to interview with from the Select Teacher dropdown menu on the right.

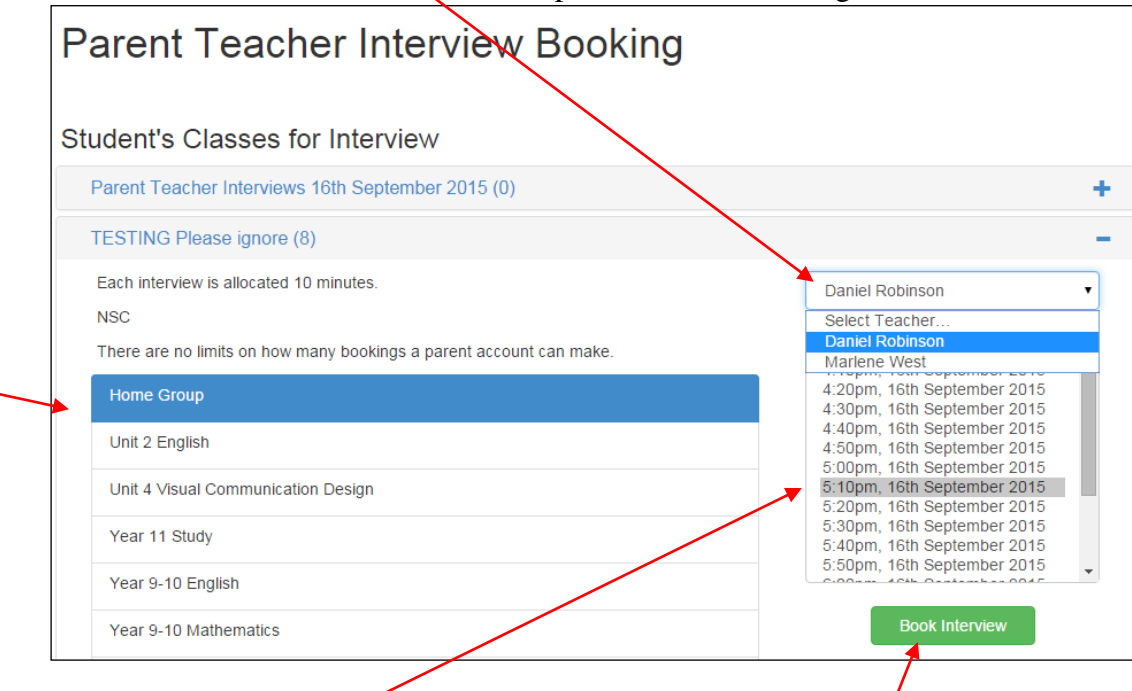

- 6. Select a **time for your appointment** and click **Book Interview**. Note: The system will not allow you to double book yourself or a teacher so only available times will be shown in the list.
- 7. Continue on by clicking the next class for which you'd like to make an interview. You can make appointments for as many or as little classes as you would like. The only restriction is if your child/ren have multiple classes with the same teacher, you will be restricted to no more than 2 x 10 minute blocks with the same teacher.

*Continued overleaf…*

8. As you book each appointment, you will see each appear at the bottom of the page under Booked Times. If you make a mistake, you can click the Delete or Edit buttons to the right of the booking.  $\bar{\mathbf{X}}$  $\overline{\phantom{0}}$ 

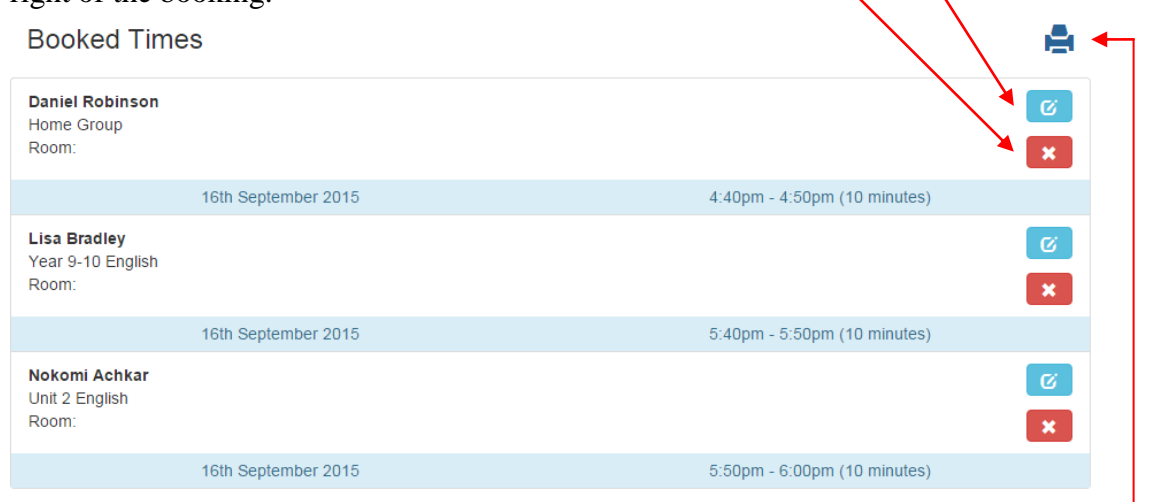

- 9. If you'd like to save or print your list, do so by clicking the Printer (top right of Book Times). Select you choices for Group by and Start of New Page and click Generate Report.
- 10. Click 'here' to download or print.

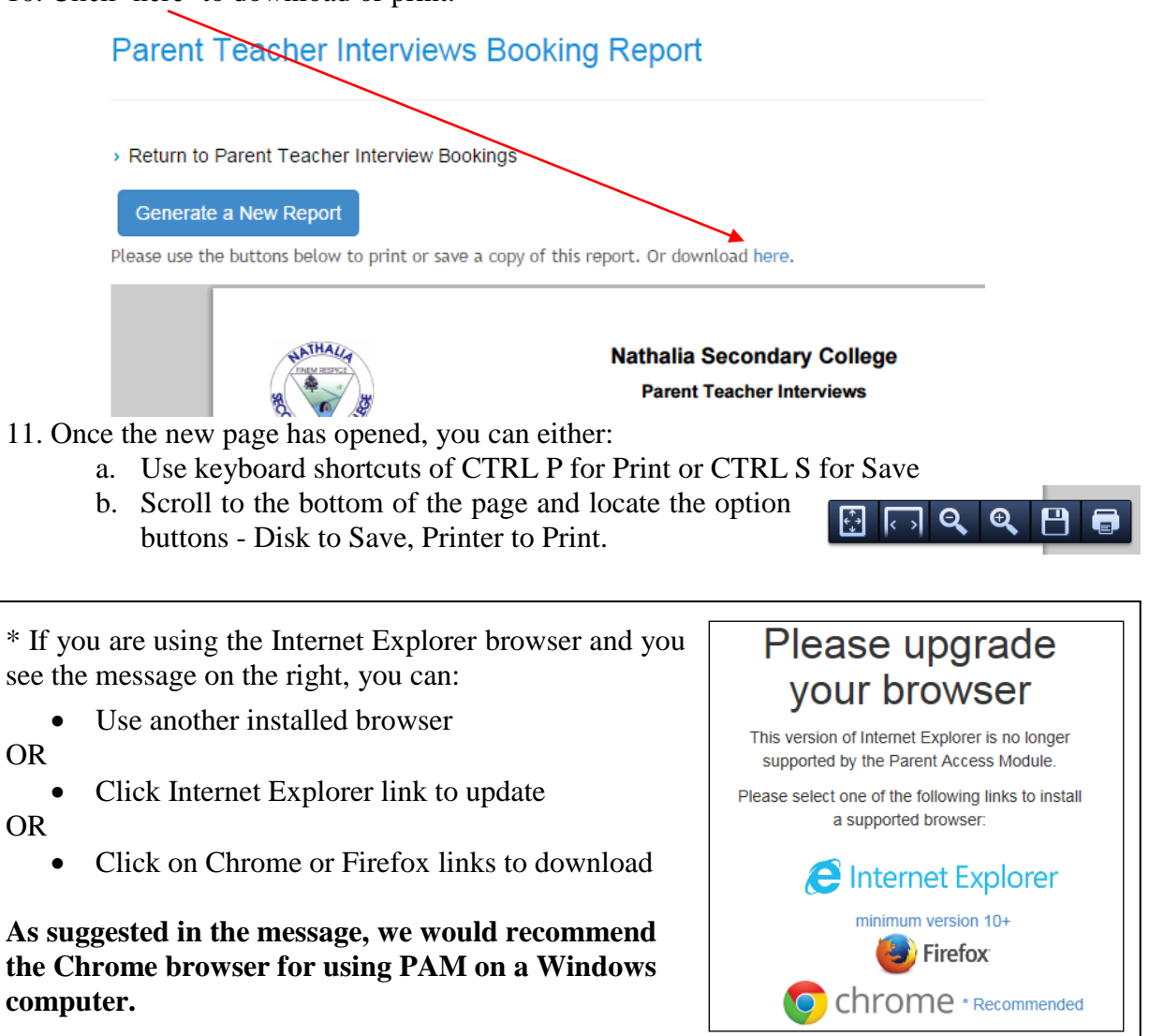